- <span id="page-0-1"></span>*1.* **[Warum kann ich eine neue oder existierende Partitur, welche ich geöffnet habe, nicht](#page-0-0)  [bearbeiten?](#page-0-0)**
- *2.* **[Wie kann ich die Anzeige ändern, um nur die Tabulatur, nur die Notenlinien oder beides](#page-1-1)  [anzuzeigen?](#page-1-1)**
- *3.* **[Ich habe Schwierigkeiten bei der Eingabe von Noten/Pausen. Wenn ich zuerst eine](#page-1-0)  [Viertelnote und dann eine Achtelnote eingebe, verbindet ein Balken beide Noten. Hilfe](#page-1-0)  [bitte !!](#page-1-0)**
- *4.* **[Wenn der Notencursor auf einer Note oder Pause positioniert ist, sind vier der](#page-2-2)  [Tastaturschaltflächen rot umrandet. Was bedeutet das?](#page-2-2)**
- *5.* **[Wie gebe ich Noten in die Notenlinien ein?](#page-2-1)**
- *6.* **[Wie gebe ich Noten in die Tabulatur ein?](#page-2-0)**
- *7.* **[Was ist automatischer Fortgang und wie benutze ich diese Funktion?](#page-3-0)**
- *8.* **[Was ist automatische Dauer und wie benutze ich diese Funktion?](#page-4-1)**
- *9.* **[Wie kann ich die Richtung der Notenhälse im Notensystem kontrollieren?](#page-4-0)**
- *10.***[Wie kann ich Triolen eingeben?](#page-5-1)**
- *11.***[Wie kann ich Noten per Haltebogen \(Ligatur\) verbinden?](#page-5-0)**
- *12.***[Wenn ich Achzehntelnoten eingebe und die erste Note eine Pause ist, verbindet ein](#page-6-2)  [Notenbalken die Pause bis zur nächsten Note. Wie kann ich den Notenbalken entfernen?](#page-6-2)**
- *13.***[Wie kann ich ein Versetzungszeichen \(Alteration\) in die enharmonische Verwechslung](#page-6-1)  [ändern\(C-Dur zu D-Moll, etc.\)?](#page-6-1)**
- *14.* **[In der Tabulatur sind alle Notenhälse nach unten gerichtet. Kann die Richtung geändert](#page-6-0)  [werden, um die gleiche Richtungsanzeige wie in den Notenlinien zu erhalten?](#page-6-0)**
- *15.***[Wie kann ich mich um eine Linie von Takten zurück- oder weiterbewegen?](#page-7-3)**
- *16.***[Wie kann ich mich um einen Takt zurück- oder weiterbewegen?](#page-7-2)**
- *17.***[Wie kann ich zum ersten Takt zurückkehren?](#page-7-1)**
- *18.***[Wie kann ich kopieren und einfügen?](#page-7-0)**
- *19.***[Wie kann ich meine eigene Instrumentstimmung erstellen?](#page-8-1)**
- *20.***[Wie kann ich eine Partitur für mehrere Instrumente erstellen?](#page-8-0)**
- *21.***[Wenn ich mein Gerät drehe, kann ich die Unterschiede in der Bildschirmanzeige nicht](#page-9-1)  [verstehen.](#page-9-1)**
- *22.* **[Meine Akkorddiagramme überlagern die Notenlinien. Wie kann ich sie verschieben?](#page-9-0)**
- *23.* **[Das Lineal zeigt nur 16 Kerben. Wie kann ich Zweiunddreißigtel- oder](#page-10-1)  [Vierundsechzigstelnoten eingeben?](#page-10-1)**
- *24.***[Wie kann ich einen oder mehrere Zweivierteltakte in die Mitte einer](#page-10-0)  [Viervierteltaktpartitur eingeben?](#page-10-0)**
- *25.***[Wie kann ich den ersten Takt als Auftakt setzen?](#page-11-0)**
- *26.***[TEFpad Bildschirmtastatur-Tastenschlüssel](#page-12-0)**
- *27.***[TEFpad für Android: Hauptbildschirm](#page-13-0)**
- *28.***[TEFpad für iOS: Hauptbildschirm](#page-14-0)**

## <span id="page-0-0"></span>**1. Warum kann ich eine neue oder existierende Partitur, welche ich geöffnet habe, nicht bearbeiten?**

Beim Öffnen von **TEFpad** wird das Programm standardmäßig auf **Wiedergabemodus** geschaltet. In diesem Modus können Sie die Partitur abspielen, eine neue Partitur erstellen, die Partitur speichern, die Druckvorschau anzeigen, die Partitur als PDF drucken sowie einige zusätzliche Optionen. Eine Werkzeugleiste befindet sich oben (Android) oder unten (iOS) mit Schaltflächen, welche Ihnen das Ausführen der verschiedenen Optionen ermöglicht.

Um eine Partitur zu bearbeiten, müssen Sie im **Bearbeitungsmodus** sein. Tippen Sie auf die **Bearbeiten** Schaltfläche, um den **Bearbeitungsmodus** zu aktivieren. In diesem Modus wird die Werkzeugleiste verschwinden und die **TEFpad** Tastatur mit vielen Bearbeitungsoptionen wird unten am Bildschirm angezeigt. Sie können nun die Partitur bearbeiten. Um zum **Wiedergabemodus** zurückzukehren, tippen

Sie auf die Tastatur<sup>(supe</sup> Schaltfläche.

#### [Zurück zum Index](#page-0-1)

## <span id="page-1-1"></span>**2. Wie kann ich die Anzeige ändern, um nur die Tabulatur, nur die Notenlinien oder beides anzuzeigen?**

Öffnen Sie das Dialogfenster **Einstellungen**.

- 1. (Android) Im **Bearbeitungsmodus** tippen Sie auf die **Einstellungen**  $\ddot{\varphi}$  Schaltfläche der Tastatur oder im **Wiedergabemodus** auf die **Einstellungen** Schaltfläche der Werkzeugleiste.
- 2. (iOS) Tippen Sie auf die Tastatur in Schaltfläche der TEFpad Tastatur, um den **Bearbeitungsmodus** zu deaktivieren. Tippen Sie dann auf die Optionen  $\ddot{\varphi}$  Schaltfläche der Werkzeugleiste.

Die Abbildung in der zweiten Reihe der Schaltflächen zeigt Notenlinien und Tabulatur nebeneinander. Die erste Schaltfläche setzt die Anzeige nur auf Tabulatur. Die zweite Schaltfläche setzt die Anzeige nur auf Notenlinien. Die dritte Schaltfläche setzt die Anzeige auf Notenlinien und Tabulatur.

#### [Zurück zum Index](#page-0-1)

#### <span id="page-1-0"></span>**3. Ich habe Schwierigkeiten bei der Eingabe von Noten/Pausen. Wenn ich zuerst eine Viertelnote und dann eine Achtelnote eingebe, verbindet ein Balken beide Noten. Hilfe bitte !!**

Nahezu alle Notationsprobleme sind das Ergebnis von fehlerhalter Platzierung aufeinanderfolgender Noten bei der Noteneingabe. Es gibt zwei Werkzeuge: das Lineal und die *Tab* → Schaltfläche der Tastatur, welche Sie verwenden sollten, um korrekte Abstandsdauern zwischen Noten zu gewährleisten.

**TEFpad** benutzt feste Taktbreiten um Notenlinien und/oder Tabulatur anzuzeigen. Wenn Sie im **Bearbeitungsmodus** sind, wird ein Lineal entweder oberhalb des Bildschirms angezeigt (Android) oder oberhalb der Tastatur (iOS). Die Skala des Lineals entspricht 16 Kerben pro Takt, wobei jede Kerbe den Raum darstellt, an dem eine Sechzehntelnote platziert werden kann. Bei Positionierung des Notencursors in einem Takt wird eine hellblaue Linie senkrecht vom Lineal ausgehend die Position anzeigen, in der die Note im Takt eingegeben wird. (**[siehe Frage 23. für andere Skalen](#page-10-1)**).

Mit zunehmender Erfahrung wird es Ihnen leicht fallen die Position der Noten mit Tippen in die Notenlinien oder die Tabulatur akkurat zu setzen. Benutzen Sie immer das Lineal, um zu überprüfen ob die Position der Note korrekt ist. Als Richtlinie z.B. bei einem 4/4 Takt und einer Linealskala mit Sechzehntelnoten (16 Kerben) sollte der Abstand wie folgt sein:

- 1. Nach einer halben Note 8 Kerben.
- 2. Nach einer Viertelnote 4 Kerben.
- 3. Nach einer Achtelnote 2 Kerben.
- 4. Nach einer Sechzehntelnote 1 Kerbe.

Natürlich werden sich die o.g. Zahlen verdoppeln, wenn die Linealskala Zweiunddreißigstelnoten entspricht (32 Kerben). *Stellen Sie vor der Noteneingabe sicher, daß der Notenabstand, wie in obenstehender Liste, korrekt ist.* 

Es ist ratsam, die *Tab* → Schaltfläche der Tastatur für akkurate Notenplatzierung zu benutzen. Bei allen Eingabemethoden außer bei automatischem Fortgang (**siehe Frage 7.)** tippen Sie nach der Noteneingabe die *Tab* → Schaltfläche der Tastatur, um den Notencursor auf die nächste korrekte Notenposition im Takt weiterzubewegen. Erst dann sollten Sie die Dauer der nächsten Note ändern, sofern sie von der vorherigen abweicht. Die ist die genaueste Methode für saubere Notenplatzierung im Takt.

## <span id="page-2-2"></span>**4. Wenn der Notencursor auf einer Note oder Pause positioniert ist, sind vier der Tastaturschaltflächen rot umrandet. Was bedeutet das?**

Wenn der Notencursor auf einer Note oder Pause positioniert ist, sind die vier Schaltflächen rechts der **Tab →** Schaltfläche rot umrandet, um die aktuellen Eigenschaften der Note anzugeben. Die Abbildung auf den Schaltflächen ändert sich um die aktuelle Eigenschaft, welche der Note zugeordnet werden. Die Schaltflächen sind:

- 1. **Merkmale** Anzeige des Notennamens sowie der MIDI Oktave der aktuellen Note.
- 2. **Dauer** J Anzeige der Dauer und Merkmale (Punktiert oder Triole) der aktuellen Note.
- 3. *Spezialeffekt* Anzeige des Spezialeffekts der aktuellen Note (sofern gewählt).
- 4. **Dynamik** f Anzeige der Dynamik (Dynamikpegel) der aktuellen Note.

## [Zurück zum Index](#page-0-1)

#### <span id="page-2-1"></span>**5. Wie gebe ich Noten in die Notenlinien ein?**

Es gibt mehrere Möglichkeiten der Noteneingabe, abhängig davon, ob Sie den automatischem Fortgang oder die automatische Dauer benutzen möchten (Siehe die speziellen Themen zur Benutzung dieser Funktionen). Sie können auch alternativ die Noten manuell eingeben. Diese Methode der Noteneingabe ist besonders praktisch für die Eingabe von Melodielinien aus Einzelnoten.

Die grundlegenden Schritte sind:

- 1. Positionieren Sie den Notencursor akkurat auf der richtigen Linie/Stelle in der Notation (**[siehe](#page-1-0)  [Frage 3.](#page-1-0)**).
- 2. Tippen Sie auf die Schaltfläche **Dauer** J der Tastatur und dann auf die Schaltflächen Dauer und Eigenschaft (Punktiert oder Triole). (Fakultativ: nur wenn die Dauer der folgenden Note sich von der zuvor eingegebenen unterscheidet)
- 3. Tippen Sie auf die *Eingabe* Schaltfläche der Tastatur, um die Note in der Notation zu platzieren.
- 4. Die Eingabe der Noten auf jeder Stelle/Linie basiert auf dem Notenschlüssel ohne Vorzeichen. Wenn die Note erniedrigt werden soll (Tonlage um einen Halbtonschritt erniedrigt), tippen Sie auf die Schaltfläche der Tastatur. Wenn die Note erhöht werden soll (Tonlage um einen Halbtonschritt erhöht), tippen Sie auf die + Schaltfläche der Tastatur.
- 5. Tippen Sie auf die *Tab* → Schaltfläche der Tastatur, um den Notencursor auf die nächste gültige Position im Takt weiterzubewegen. *Die Tab Schaltfläche der Tastatur ist Ihr bester Helfer für akkurate Positionierung von Noten!!*
- 6. Tippen Sie auf die Oben ▲ oder Unten ▼ Schaltflächen der Tastatur, um den Notencursor auf der korrekten Linie/Stelle in der Notation für die nächste Note zu positionnieren.
- 7. Wiederholen Sie Schritt 2-5 für jede Note.

## [Zurück zum Index](#page-0-1)

## <span id="page-2-0"></span>**6. Wie gebe ich Noten in die Tabulatur ein?**

Es gibt mehrere Möglichkeiten der Noteneingabe, abhängig davon, ob Sie den automatischem Fortgang oder die automatische Dauer benutzen möchten (Siehe die speziellen Themen zur Benutzung dieser Funktionen). Sie können auch alternativ die Noten manuell eingeben. Wenn Sie eine mehrstimmige Partitur (z.B. Melodiestimme und separate Bassstimme) eingeben möchten, ist dies die empfohlene Methode der Noteneingabe.

Die grundlegenden Schritte sind:

- 1. Positionieren Sie den Notencursor akkurat auf der gewünschten Saite in der Tabulatur (**[siehe](#page-1-0)  [Frage 3.](#page-1-0)**).
- 2. Tippen Sie auf die Schaltfläche **Dauer** J der Tastatur und dann auf die Schaltflächen Dauer und Eigenschaft (Punktiert oder Triole). (Fakultativ: nur wenn die Dauer der folgenden Note sich von

der zuvor eingegebenen unterscheidet)

- 3. Tippen Sie auf die *1 0* Schaltflächen der Tastatur, um die Note auf die gewünschte Bundnummer in der Tabulatur zu platzieren. Bei mehr als neun Bünden tippen Sie auf eine zweite Zahl und die Kombination der beiden eingegebenen Zahlen wird die Bundnummer in der Tabulatur ergeben (z.B. erst *1* und dann *2* tippen ergiebt 12 als Bundnummer). Ein drittes Mal tippen ändert die Bundnummer wieder auf die vorher eingegebene.
- 4. Tippen Sie auf die *Tab* → Schaltfläche der Tastatur, um den Notencursor auf die nächste gültige Position im Takt weiterzubewegen. *Die Tab Schaltfläche der Tastatur ist Ihr bester Helfer für akkurate Positionierung von Noten!!*
- 5. Tippen Sie auf die Schaltfläche *Oben oder Unten* der Tastatur, um den Notencursor auf der korrekten Saiten für die nächste Note zu positionnieren.
- 6. Wiederholen Sie Schritt 2-5 für jede Note.

## [Zurück zum Index](#page-0-1)

## <span id="page-3-0"></span>**7. Was ist automatischer Fortgang und wie benutze ich diese Funktion?**

Automatischer Fortgang ist eine Funktion, bei welcher sich der Notencursor nach der Eingabe einer Note in die nächste gültige Notenposition weiterbewegt. Zur Aktivierung dieser Funktion positionieren Sie den Notencursor in die Tabulatur und tippen dann auf die *Eingabe* « Schaltfläche der Tastatur. Die *Eingabe* ← Schaltfläche der Tastatur wechselt auf Grün ← um anzuzeigen, daß Sie sich im Modus Automatischer Fortgang befinden. Um diese Funktion zu desaktivieren, belassen Sie den Notencursor in der Tabulatur und tippen Sie nochmals auf die *Eingabe* ← Schaltfläche der Tastatur.

Automatischer Fortgang ist besonders praktisch für die Eingabe von Melodielinien aus Einzelnoten.

Um Noten einzugeben:

- 1. Positionieren Sie den Notencursor akkurat auf eine Stelle/Linie in der Notation oder auf einer Saite der Tabulatur (**[siehe Frage 3.](#page-1-0)**).
- 2. Tippen Sie auf die Schaltfläche **Dauer** J der Tastatur um das Dauer Werkzeugleiste anzuzeigen, tippen Sie dann auf die auf die gewünschten Schaltflächen für Dauer und Eigenschaft (Punktiert oder Triole). (Fakultativ: nur wenn die Dauer der folgenden Note sich von der zuvor eingegebenen unterscheidet)
- 3. Noteneingabe:
	- Eingabe in die Notenlinien: Tippen Sie auf die *Eingabe* ← Schaltfläche der Tastatur.
	- Eingabe in die Tabulatur: Tippen Sie auf die *1 0* Schaltflächen der Tastatur. Für mehr als 9 Bundnummern siehe unten aufgeführten HINWEIS.
- 4. The Notencursor bewegt sich zur nächsten gültigen Notenposition.
- 5. Tippen Sie bei Bedarf auf die Oben ▲, Unten ▼ Schaltflächen der Tastatur, um den Notencursor auf einer Notenlinie/Linienzwischenraum für die nächste Note (Eingabe in die Notenlinien) oder auf einer Linie der Tabulatur (Eingabe in die Tabulatur) für die nächste Saite zu positionnieren.
- 6. Wiederholen Sie Schritt 2-4 für jede Eingabe einer Note.

HINWEIS: Um bei Eingabe in den Notenlinien eine Bundnummer höher als 9 einzugeben, positionnieren Sie den Notencursor auf die vorherige eingegebene Note. Tippen Sie zuerst auf die *1 - 0* Schaltfläche der Tastatur und dann auf die *Tab* → Schaltfläche der Tastatur, um den Notencursor für die nächste Note zurückzubewegen.

Um eine Pause einzugeben, richten Sie die Notendauer ein (Schritt 2.) und tippen dann auf die Pause  $\frac{1}{2}$ Schaltfläche der Tastatur, um auf die nächste gültige Notenposition weiterzurücken. Wiederholen Sie Schritt 2-5, bis alle Pausen und/oder Noten eingegeben sind.

## <span id="page-4-1"></span>**8. Was ist automatische Dauer und wie benutze ich diese Funktion?**

Automatische Dauer ist eine Funktion, bei welcher die Dauer einer eingegebenen Note automatisch über ihre aktuelle Position im Takt und alle vorherigen und/oder folgenden Noten bestimmt wird. Die Dauer einer vorangegangenen Note in einem Takt wird geändert, basierend auf der Position, an welcher die Note eingegeben wird. Im Fall einer 4/4 Taktbezeichnung ist die erste eingegebene Note am Taktbeginn eine ganze Note. Tippen auf die *Tab* + Schaltfläche der Tastatur bewegt den Notencursor um einen Taktschlag weiter (Standardeinstellung bei automatischer Dauer). Wenn die zweite Note eingegeben wird, ändert sich die erste Note in eine Viertelnote und die neun eingegebene Note wird als Dreiviertelnote angezeigt.

Zur Aktivierung dieser Funktion tippen Sie auf die Schaltfläche **Dauer** J der Tastatur um das Dauer Werkzeugleiste anzuzeigen. Tippen Sie auf die **Auto Auto Schaltfäche. Wenn der Notencursor nicht auf einer** existierenden Note positionniert ist, zeigt die *Dauer* Schaltfläche die nächste Dauer an, welche eingegeben wird.

(Nur für Android ) Ein kleines **A** rechts vom Notenhals zeigt an, daß der Modus Automatische Dauer aktiviert ist.

(iOS) Um zu überprüfen, daß der Modus Automatische Dauer aktiviert ist, tippen Sie auf die *Dauer* Schaltfläche. Die *Auto* Auto Auto Schaltfäche wird nach der Aktivierung ausgewählt.

Um Noten einzugeben:

- 1. Stellen Sie sicher, daß die automatische Dauer, wie oben erklärt, aktiviert ist.
- 2. Positionnieren Sie den Notencursor akkurat (**[siehe Frage 3.](#page-1-0)**) auf einer
- Notenlinie/Linienzwischenraum im Notensystem oder auf eine Saite in der Tabulatur.
- 3. Geben Sie die erste Note mit Tippen auf die *Eingabe* ← Schaltfläche der Tastatur (Eingabe in die Notenlinien) oder der *1 - 0* Schaltflächen der Tastatur (Eingabe in die Tabulatur) ein. Für die Eingabe einer Pause tippen Sie auf die Pause & Schaltfläche der Tastatur.
- 4. Positionnieren Sie den Notencursor für die nächste Note unter Zuhilfenahme jedweder Kombination der Schaltflächen *Tab* →*I*, *Oben* ▲, *Unten* ▼, *Links* ◀ and *Rechts* ▶ der Tastatur.
- 5. Wiederholen Sie Schritt 3 und 4, bis alle Pausen und/oder Noten eingegeben sind.

## [Zurück zum Index](#page-0-1)

## <span id="page-4-0"></span>**9. Wie kann ich die Richtung der Notenhälse im Notensystem kontrollieren?**

**TEFpad** benutzt das **h** unter dem **mittleren C** (c4), um zu bestimmen, ob die Notenhälse nach oben oder unten ausgerichtet werden sollen. Alle Noten über dem **h** sind mit nach oben gerichteten Notenhälsen angezeigt, alle Noten unterhalb des **h** (einschließlich des **h**) mit nach unten gerichteten Notenhälsen. Dies funktioniert sehr gut für einstimmige Partituren, kann aber bei mehr als einer Stimme in den Notenlinien eine seltsam aussehende Notation ergeben.

Fingerstyle Gitarrenmusik besteht normalerweise aus zwei Stimmen: eine hohe oder Melodiestimme und eine tiefe oder Bassstimme. In allen gedruckten Partituren sind die Notenhälse für die obere Stimme nach oben gerichtet und für die untere Stimme nach unten. Im Gegensatz zu den meisten Notensatzprogrammen, welche erfordern, daß Noten in einer bestimmten Stimme positionniert werden müssen, erlaubt **TEFpad** freie Noteneingabe, um dann mit den entsprechenden Werkzeugen die Richtung der Notenhälse einfach zu forcieren.

Eine sehr gute Vorgehensweise um mehrstimmige Musik einzugeben, ist die Wahl einer Stimme und die Eingabe aller zugehörigen Noten für mehrere Takte. Dann erstellen Sie einen Auswahlbereich, welcher alle Noten dieser Stimme umfasst und forcieren die Notenhälse in die entsprechende Richtung. Ebenso geben Sie dann die Noten für die andere Stimme ein und forcieren die Notenhälse. Sollten sich einige Noten zwischen den Stimmen überdecken, forcieren Sie die deren Notenhälse einen nach dem anderen in die richtige Richtung. Mit dieser Vorgehensweise erhalten Sie einen sehr gut aussehenden Notensatz.

Um die Richtung der Notenhälse zu forcieren:

*1.* Positionnieren Sie den Notencursor auf einer Note oder erstellen Sie einen Auswahlbereich, welcher

mehrere Noten entweder in den Notenlinien oder der Tabulatur einschließt.

- *2.* Tippen Sie auf die *Notenmerkmale* Schaltfläche der Tastatur, um das **Merkmale** Werkzeugleiste zu öffnen.
- *3.* Tippen Sie auf eine der Richtungsschaltflächen, um die Richtung der Notenhälse zu verändern:
	- $\bullet\quad$   $\mathbb N$  :: forciert Notenhälse nach oben und ändert die Farbe des Notenkopfes in den Notenlinien in rot.
	- $\sqrt{p}$  :: setzt die Richtung der Notenhälse zurück auf die Standardeinstellung und ändert die Farbe des Notenkopfes in den Notenlinien in schwarz.
	- **present in Solenhälse nach oben und ändert die Farbe des Notenkopfes in den Notenlinien in** blau.

## [Zurück zum Index](#page-0-1)

## <span id="page-5-1"></span>**10. Wie kann ich Triolen eingeben?**

Bei einer Eingabe von Triolen ist es zwingend erforderlich die erste Note auf einer gültigen Position einzugeben, da sonst die Ergebnisse unvorherbar sind. Mit **TEFpad** können Sie Viertel- Achtel-Sechzehntel- und Zweiunddreißigsteltriolen erstellen. Im Fall einer 4/4 Taktbezeichnung sind die gültigen Ausgangsstellungen:

- 1. Für 1/4 Triolen :: Beginnen Sie auf Taktschlag 1 oder 3
- 2. Für 1/8 Triolen :: Beginnen Sie auf Taktschlag 1, 2, 3 oder 4
- 3. Für 1/16 Triolen :: Beginnen Sie bei einer 1/8 Notenposition
- 4. Für 1/32 Triolen :: Beginnen Sie bei einer 1/16 Notenposition

Um Triolen einzugeben:

- *1.* Positionnieren Sie den Notencursor auf einer gültigen Ausgangsstellung wie in oberer Liste festgelegt.
- 2. Tippen Sie auf die *Dauer* J Schaltfläche der Tastatur, um das Dauer Werkzeugleiste anzuzeigen. Tippen Sie dann auf die gewünschte Dauer Schaltfläche und auf die *Triole* <sup>8</sup> Schaltfläche. Beide Schaltflächen werden hervorgehoben und die **Dauer** J Schaltfläche der Tastatur zeigt die Dauer mit einer kleinen Drei rechts des Notenhalses an.
- *3.* Geben Sie die erste Triole entweder über die Notenlinien oder die Tabulatur ein.
- 4. Tippen Sie auf die *Tab* → Schaltfläche, um den Notencursor auf die nächste gültige Notenposition zu positionnieren. Tippen Sie bei Bedarf auf die *Oben ▲ oder Unten* ▼ Schaltflächen der Tastatur, um die Position des Notencursors anzugleichen.
- *5.* Wiederholen Sie Schritt 3 4 bis alle drei Noten der Triole eingegeben sind.

## [Zurück zum Index](#page-0-1)

## <span id="page-5-0"></span>**11. Wie kann ich Noten per Haltebogen (Ligatur) verbinden?**

Um Noten per Haltebogen zu verbinden, müssen die Noten in den Notenlinien die gleiche Tonhöhe haben oder sich in der Tabulatur auf der gleichen Saite oder dem gleichen Bund befinden. Positionnieren Sie den Cursor auf der zweiten Note und tippen Sie dann auf die Ligatur I Schaltfläche der Tastatur. Dadurch wird die Note mit der vorherigen verbunden. Zusätzliche Noten können auf die gleiche Art verbunden werden, solange sie die gleiche Tonhöhe haben oder sich in der Tabulatur auf der gleichen Saite oder dem gleichen Bund befinden.

Wenn Sie ein zweites Mal auf die Ligatur (Schaltfläche tippen wird der Haltebogen in die gegensätzliche Richtung umgekehrt, wenn Sie ein drittes Mal tippen wird der Haltebogen entfernt.

## <span id="page-6-2"></span>**12. Wenn ich Achzehntelnoten eingebe und die erste Note eine Pause ist, verbindet ein Notenbalken die Pause bis zur nächsten Note. Wie kann ich den Notenbalken entfernen?**

Standardmäßig erstellt **TEFpad** einen Notenbalken, welcher sich auf alle Noten, deren Dauer geringer oder gleich der Achtelnote ist, erstreckt. um alle Viertel- Achtel- Sechzehntel- und Zweiunddreißigstelnoten. Wenn die erste Note eine Pause ist, erstreckt sich der Balken von der Pause auf die folgenden Noten aus. In den meisten Fällen wird aber die Pause ohne einen Balken bevorzugt.

Um einen Notenbalken zu entfernen:

- 1. Positionnieren Sie den Notencursor auf die Pause.
- 2. Tippen Sie auf die *ABC* Schaltfläche der Tastatur, um die Bildschirmtastatur Ihres Gerätes zu öffnen.
- 3. Tippen Sie auf die *x* Taste der Bildschirmtastatur, um den Notenbalken zu entfernen.
- 4. Tippen Sie auf die *Fertig* Schaltfläche der Bildschirmtastatur, um die spezielle Tastatur des Programmes zu entsperren.

## [Zurück zum Index](#page-0-1)

#### <span id="page-6-1"></span>**13. Wie kann ich ein Versetzungszeichen (Alteration) in die enharmonische Verwechslung ändern(C-Dur zu D-Moll, etc.)?**

Die Änderung eines Versetzungszeichens in seine enharmonische Verwechslung **ändert nicht** die Tonhöhe einer Note. Die Note wird nur in der enharmonischen Verwechslung angezeigt. In den Notenlinien wird z.B. das mittlere Cis im dritten Linienzwischenraum von unten angezeigt. Durch die enharmonische Verwechslung ändert sich die angezeigte Note in Des angezeigt im vierten Linienzwischenraum von unten.

Um ein Versetzungszeichen in seine enharmonische Verwechslung zu ändern:

- 1. Positionnieren Sie den Notencursor auf der Note.
- 2. Tippen Sie auf die *Notenmerkmale* Schaltfläche der Tastatur, um das **Merkmale** Werkzeugleiste zu öffnen.
- 3. Tippen Sie auf the entsprechende Versetzungszeichenschaltfläche:
	- **Kreuz** # Änderung des Versetzungszeichen von b zu Kreuz (Erhöhung der Note um einen Halbton in der Notation)
	- *b* Änderung des Versetzungszeichen von Kreuz zu b (Erniedrigung der Note um einen Halbton in der Notation)
	- **Auflösung**  $\frac{1}{4}$  um ein ursprüngliches Versetzungszeichen wiederherzustellen oder eine Note ohne Versetzungszeichen zu forcieren.

Bei der Änderung eines Versetzungszeichens in seine enharmonische Verwechslung wird das Versetzungszeichen mit einem gelben Hintergrund angezeigt.,

Wenn für eine Kreuz- oder B Note aufgrund der Tonart kein Versetzungszeichen angezeigt wird, können durch Tippen auf die entsprechende Schaltfläche des **Merkmale** Werkzeugleistes Warnakzidenzien (Versetzungszeichen in Klammern) angezeigt werden.

## [Zurück zum Index](#page-0-1)

#### <span id="page-6-0"></span>**14. In der Tabulatur sind alle Notenhälse nach unten gerichtet. Kann die Richtung geändert werden, um die gleiche Richtungsanzeige wie in den Notenlinien zu erhalten?**

Tippen Sie auf die *Einstellungen*  $\ddot{\varphi}$  Schaltfläche der Tastatur, um das Dialogfenster Einstellungen zu öffnen.

Über die dritte Reihe der Schaltflächen wird die Anzeige der Notenhälse in der Tabulatur gesteuert:

- 1.  $\sqrt{\frac{0}{n^0}}$  Keine Notenhälse
- 2.  $\frac{0}{\sqrt{1-\frac{0}{c^2+1}}}$  Alle Notenhälse mit Richtung nach unten
- 3.  $\sqrt{\frac{1}{60}}$  Alle Notenhälse mit Richtung nach oben
- 4.  $\frac{\sqrt{6}}{\sqrt{6}}$  Wie in den Notenlinien

## [Zurück zum Index](#page-0-1)

## <span id="page-7-3"></span>**15. Wie kann ich mich um eine Linie von Takten zurück- oder weiterbewegen?**

Tippen Sie entlang der rechten Seite Ihres Bildschirms, um sich um eine Taktlinie zurück- oder weiterzubewegen. Um eine Taktlinie zurückzugehen, tippen Sie oberhalb des Mittelpunkts des Bildschirms. Um sich um eine Taktlinie weiterzubewegen, tippen Sie unterhalb des Mittelpunkts des Bildschirms.

#### [Zurück zum Index](#page-0-1)

#### <span id="page-7-2"></span>**16. Wie kann ich mich um einen Takt zurück- oder weiterbewegen?**

Tippen Sie auf die *Einstellungen* Schaltfläche, um das Dialogfenster **Einstellungen** zu öffnen. Stellen Sie den Schalter der *Bildlaufleiste* **auf AUS**, um sie nicht oben am Hauptbildschirm anzuzeigen. Tippen Sie entlang der rechten Seite Ihres Bildschirms, um sich um einen Takt zurück- oder weiterzubewegen. Um einen Takt zurückzugehen, tippen Sie links vom Mittelpunkt des Bildschirms. Um sich um einen Takt weiterzubewegen, tippen Sie rechts vom Mittelpunkts des Bildschirms.

#### [Zurück zum Index](#page-0-1)

#### <span id="page-7-1"></span>**17. Wie kann ich zum ersten Takt zurückkehren?**

Android : Tippen Sie zweimal auf den Bildschirm, um zum ersten Takt zurückzukehren. Wenn die Bildlaufleiste aktiviert ist, können Sie damit auch in jeden beliebigen Takt der Partitur gelangen. iOS : Tippen Sie oberhalb der Taktart oben und links am Bildschirm.

#### [Zurück zum Index](#page-0-1)

#### <span id="page-7-0"></span>**18. Wie kann ich kopieren und einfügen?**

Tippen und halten Sie die erste zu kopierende (oder auszuschneidende) Note und bewegen Sie Ihren Finger weiter, um weiter Noten auszuwählen. Dies erzeugt eine erweiterte Auswahl. Tippen Sie auf die *Kopieren* Li oder *Ausschneiden* → Schaltfläche, um die Auswahl in die Zwischenablage zu platzieren. HINWEIS: Wenn die Schaltfläche **Ausschneiden** Sp benutzt wird, verschwinden die Noten vom Bildschirm.

Positionnieren Sie nun den Cursor an die Stelle, an der die Noten eingefügt werden sollen (linke obere Ecke) und tippen auf die Schaltfläche *Einfügen* .

## <span id="page-8-1"></span>**19. Wie kann ich meine eigene Instrumentstimmung erstellen?**

Es gibt viele vordefinierte Stimmungen, welche die meisten Standardinstrumente abdecken. Jede dieser Stimmungen kann geändert werden, um eine neue Instrumentstimmung oder eine neue Stimmung für ein spezielles Instrument zu erstellen. Tippen Sie zuerst auf die Stimmung in der linken Ecke der Tabulatur, um das Dialogfenster **Instrument** zu öffnen.

Die vordefinierte Ukulelestimmung ist für eine Sopran/Tenor Standardukulele. Um eine Baritonstimmung für Ukulele zu erstellen:

- 1. Wählen Sie Ukelele in der *Stimmung* Dropdown Liste.
- 2. Die Stimmung liest sich als **A[4]-E[4]-C[4]-G[4]**.
- 3. Ändern Sie die Stimmung mit den = und + Schaltflächen für jede Saite auf **D[3]-G[3]-B[3]-E[4]**. HINWEIS: Sobald eine Saite geändert wurde, ändert sich die *Stimmung* in der Liste auf eine andere vordefinierte Stimmung (sofern existierend) oder auf **Spezifisch.**
- 4. (Fakultatif) Um Ihrem Instrument eine persönliche Bezeichnung, z.B*.* **Baritonukulele** zu geben, können Sie diese in das Textfeld unter *Instrument* eingeben.
- 5. Tippen Sie auf *Fertig*, um das Dialogfenster zu schließen und die Stimmung links der Tabulatur anzuzeigen.

Es existiert keine vordefinierte Stimmung für eine siebensaitige Gitarre. Um diese Stimmung zu erstellen:

- 1. Wählen Sie **Guitar Standard** aus der *Stimmungen* Liste.
- 2. Das Textfeld rechts von *Guitar Standard* zeigt **6** an. Tippen Sie in das Textfeld, um die Bildschirmtastatur anzuzeigen.
- 3. Ändern Sie die Zahl von **6** auf **7**.
- 4. Schließen Sie die Bildschirmtastatur und eine zusätzliche Stimmung wird angezeigt, welche sich als **7 – E[2]** liest.
- 5. Ändern Sie die Stimmung mit den **=** und **+** Schaltflächen für die neue Saite auf **7 B [1]** oder alternativ **7 – A[1]**. HINWEIS: Sobald eine Saite geändert wurde, ändert sich die *Stimmung* in der Dropdown Liste auf eine andere vordefinierte Stimmung (sofern existierend) oder auf **Spezifisch.**
- 6. (Fakultatif) Für eine persönliche Instrumentenbezeichnung geben Sie z. B. **Siebensaitige Gitarre** in das Textfeld unter *Instrumente* ein.
- 7. Tippen Sie auf *Fertig*, um das Dialogfenster zu schließen und die Stimmung links der Tabulatur anzuzeigen.

## [Zurück zum Index](#page-0-1)

## <span id="page-8-0"></span>**20. Wie kann ich eine Partitur für mehrere Instrumente erstellen?**

Tippen Sie auf die Stimmung in der linken Ecke der Tabulatur, um das **Stimmung** Dialogfenster zu öffnen.

Eine neue Partitur hat als Standardeinstellung ein Instrument: **Acoustic Guitar** mit der vordefinierten Stimmung **Guitar Standard.**

Um zusätzliche Instrumente hinzuzufügen:

- 1. Tippen Sie auf die  $\bullet$  Schaltfläche, um ein zusätzliches Instrument zu erstellen.
- 2. Wählen Sie ein Instrument aus der *Stimmungen* Liste. Beachten Sie, daß die Dialogfensterüberschrift sich folgendermaßen ändert: Instrumentenname gefolgt von **[n1/n2],** wobei **n1** = das aktuelle Instrument und **n2** = die Gesamtanzahl aller Instrumente angibt.
- 3. Passen Sie, wenn notwendig, die Stimmung(en) Saite für Saite an.
- 4. (Fakultatif) Für eine persönliche Instrumentenbezeichnung geben Sie die Bezeichnung in das Textfeld unter *Instrumente* ein.
- 5. Wiederholen Sie Schritt 1–4 für jedes zusätzliche Instrument.

Um zu ändern, welches Instrument angezeigt wird, tippen Sie auf die  $\blacktriangleleft$  und  $\blacktriangleright$  Schaltflächen rechts unten

am Dialogfenster.

Um das aktuell angezeigte Instrument zu entfernen, tippen Sie auf die  $\blacksquare$  Schaltfläche.

## [Zurück zum Index](#page-0-1)

#### <span id="page-9-1"></span>**21. Wenn ich mein Gerät drehe, kann ich die Unterschiede in der Bildschirmanzeige nicht verstehen.**

Bei nur einem Instrument ist die Anzeige von Notenlinien/Tabulatur identisch bei Drehen von Hoch- zu Querformat oder Quer- zu Hochformat.

Bei mehreren Instrumenten ändert sich die Anzeige abhängig von der Ausrichtung:

- 1. Ausrichtung in **Querformat** (**Zeilenmodus**) :: Die Instrumente sind übereinander angezeigt und jedes Instrument belegt eine Zeile. Um zusätzliche, aber nicht angezeigte, Instrumente zu sehen, streichen Sie nach oben und unten. Jedes Instrument ist in einem gelben Feld oberhalb der Notenlinien/Tabulatur namentlich bezeichnet.
- 2. Ausrichtung in **Hochformat** (**Seitenmodus**) :: Nur das im *Instrument* Dialogfenster aktuell ausgewählte Instrument ist angezeigt. Um zu einem anderen Instrument zu wechseln:
	- Tippen Sie im **Bearbeitungsmodus** auf die *Tastatur* Schaltfläche, um in den **Wiedergabemodus** zurückzukehren.
	- (iOS) Tippen Sie auf die *Instrumente* E Schaltfläche der Werkzeugleiste oder (Android) wählen Sie *Instrumente* aus dem App-Menü.
	- **•** Tippen Sie auf das gewünschte Instrument.
	- Tippen Sie auf den Bildschirm außerhalb des *Instrumente* Dialogfensters, um es zu schließen.
	- Das neu gewählte Instrument wird jetzt angezeigt.

#### [Zurück zum Index](#page-0-1)

## <span id="page-9-0"></span>**22. Meine Akkorddiagramme überlagern die Notenlinien. Wie kann ich sie verschieben?**

Wenn der Abstand zwischen den Notenlinien und der Tabulatur nicht groß genug ist, überlagern die Akkorddiagramme in der Standardeinstellung die Notenlinien.

Option 1 – Senkrechte Verschiebung der Akkorddiagramme:

- 1. Positionnieren Sie den Notencursor auf den Marker, welcher der Tabulatur bei Einfügung des Akkorddiagrammes hinzugefügt wurde.
- 2. Tippen Sie mehrmals auf die = Schaltfläche der Tastatur, um das Akkorddiagramm abzusenken. Tippen auf die + Schaltfläche der Tastatur verschiebt das Akkorddiagramm nach oben.
- 3. **Tip:** Erstellen Sie eine Markierung, welche mit einem Akkorddiagrammmarker **beginnt** und sich über mehrere Akkorddiagrammmarker erstreckt, bevor Sie alle diese Diagramme absenken, wie in Schritt 2 beschrieben. Alle in der Markierung enthaltenen Akkorddiagramme werden so abgesenkt. Dies erspart viel Zeit.

Option 2 – Vergrößerung der Abstände zwischen den Notenlinien und der Tabulatur:

- 1. Tippen Sie im **Bearbeitungsmodus** auf die *Tastatur* <sup>·</sup> Schaltfläche der Tastatur, um in den **Wiedergabemodus** zurückzukehren.
- 2. (Android) Wählen Sie die *Druckvorschau* aus dem App-Menü. (iOS) Tippen Sie auf die *Druckvorschau* Schaltfläche der Werkzeugleiste.
- 3. Tippen Sie auf die *Druckoptionen* Schaltfläche, um das Dialogfenster **Druckoptionen** zu öffnen.
- 4. Tippen Sie unter Vertikale Abstände zwischen auf die + Schaltfläche rechts von Notation **und Tab** bis der Abstandswert 10 oder mehr (im Fall von Noten mit nach unten gerichteten Notenhälsen) beträgt.
- 5. (Android) Tippen Sie auf *OK* (iOS) Tippen Sie auf *Fertig,* um das Dialogfenster **Druckoptionen** zu schließen.
- 6. Überprüfen Sie in der Druckvorschau, daß die Akkorddiagramme die Notenlinien nicht länger überlagern.
- 7. (Android) Tippen Sie auf das **TEFpad** Logo links oben am Bildschirm, um die Druckvorschau zu schließen.

[Zurück zum Index](#page-0-1)

## <span id="page-10-1"></span>**23. Das Lineal zeigt nur 16 Kerben. Wie kann ich Zweiunddreißigtel- oder Vierundsechzigstelnoten eingeben?**

Das Lineal ist ein sehr wichtiges Werkzeug, um Noten im Takt zu platzieren. Wenn der Notencursor in den Notenlinien oder der Tabulatur positionniert wird, zeigt eine hellblaue Linie senkrecht vom Lineal ausgehend die Position an, in der die Note im Takt eingegeben wird.

Als Standardeinstellung ist das Lineal für die Eingabe von 16 Noten per Takt graduiert. Diese Skala kann problemlos auf 8 Noten, 32 Noten oder 64 Noten pro Takt geändert werden. Um den Maßstab zu ändern:

- 1. Tippen Sie auf die *Einstellungen*  $\bullet$  Schaltfläche, um das Einstellungen Dialogfenster zu öffnen.
- 2. Die obere Reihe der Schaltflächen zeigt vier Notendauern an: Achtel, Sechzehntel, Zweiunddreißigtel und Vierundsechzigstel.
- 3. Tippen Sie zur Änderung des Maßstabs auf:
	- **Achtelnote**  $\rightarrow -8$  Noten per Takt (8 Kerben im Lineal)
	- **Sechzehntelnote**  $\rightarrow -16$  Noten per Takt (16 Kerben im Lineal)
	- *Zweiunddreißigtelnote*  32 Noten per Takt (32 Kerben im Lineal)
	- *Vierundsechzigstelnote*  64 Noten per Takt (64 Kerben im Lineal)

Der Maßstab ändert sich automatisch, wenn eine Note eingegeben wird, deren Dauer geringer als die des Maßstabs ist und die *Tab* → Taste der Tastatur betätigt wird. Wenn z.B. die aktuelle Skala Sechzehntelnoten (16 Kerben) entspricht und eine Zweiunddreißigtelnote eingegeben wird, ändert sich der Maßstab mit Tippen auf die *Tab* Taste der Tastatur in Zweiunddreißigtelnoten (32 Kerben).

#### [Zurück zum Index](#page-0-1)

#### <span id="page-10-0"></span>**24. Wie kann ich einen oder mehrere Zweivierteltakte in die Mitte einer Viervierteltaktpartitur eingeben?**

- A) Um einen Takt in einen <sup>2</sup>/4-Takt umzuwandeln:
	- 1. Positionnieren Sie den Notencursor in dem Takt, welcher in einen <sup>2</sup>/4-Takt umgewandelt werden soll.
	- 2. Tippen Sie auf den Taktschlagsymbol links oben am Bildschirm, um das Dialogfenster **Partitur**  zu öffnen.
	- 3. Stellen Sie die *Taktart* Rädchen auf 2 und 4.
	- 4. Schalten Sie den *Nur für ausgewählte Takte* Schalter auf *AN*.
	- 5. Tippen Sie auf die *OK* Schaltfläche.
- B) Um mehrere Takte in <sup>2</sup>/4-Takte umzuwandeln müssen Sie zuerst die umzuwandelnden Takte auswählen. Sollten Sie dies nicht manuell ausführen können, benutzen Sie das **Takte** Dialogfenster:
	- 1. (Android) Mit längerem Tippen auf den ersten umzuwandelnden Takt wird die **Schnellzugriff** Werkzeugleiste angezeigt. (iOS) Die **Schnellzugriff** Werkzeugleiste ist nur im *Wiedergabemodus* abrufbar. Tippen Sie im *Bearbeitungsmodus* auf die Taktart oder den Notenschlüssel oben links am Bildschirm, um das Dialogfenster **Partitur** zu öffnen.
	- 2. Tippen Sie auf die *Takte* Schaltfläche, um das **Takte** Dialogfenster zu öffnen.
	- 3. Das Textfeld *Von Takt* zeigt den in Schritt 1 ausgewählten Takt an.

4. Tippen Sie mehrmals auf die + Schaltfläche, um im Textfeld Zu Takt die Nummer des letzten umzuwandelnden Takt einzugeben oder tippen Sie in das *Zu Takt* Textfeld, um die Bildschirmtastatur anzuzeigen. Ändern Sie in *Zu Takt* auf die Nummer des letzten umzuwandelnden Takts.

HINWEIS: Die Dialogfensterüberschrift zeigt die Gesamtanzahl der Takte in der Partitur an. Wenn Sie alle verbleibenden Takte umwandeln möchten, setzen Sie in *Zu Takt* auf die Nummer der Gesamtanzahl der Takte.

- 5. Tippen Sie auf *Fertig*, um die Bildschirmtastatur zu schließen.
- 6. Tippen Sie auf dem Bildschirm irgendwo außerhalb des *Takte* Dialogfensters, um es zu schließen.
- 7. Die wie oben gesetzten Takte sind nun als eine Markierung hervorgehoben.

Wenn die Takte ausgewählt worden sind, folgen Sie den o.g. Schritten **A2–A5.** Dadurch werden alle Takte der Markierung in <sup>2</sup>/4-Takte umgewandelt.

HINWEIS: Wenn Sie den *Nur für ausgewählte Takte* Schalter nicht auf *AN* schalten, werden alle Takte in der Partitur in die neue Taktart umgewandelt. Sollte Ihnen ein Fehler unterlaufen, können Sie auf die *Rückgängig machen* Schaltfläche, um die Änderungen rückgängig zu machen.

## [Zurück zum Index](#page-0-1)

#### <span id="page-11-0"></span>**25. Wie kann ich den ersten Takt als Auftakt setzen?**

Um einen Takt als Auftakt zu setzen:

- 1. (Android) Zeigen Sie mit langem Tippen auf den umzuwandelden Takt die **Schnellzugriff** Werkzeugleiste an. (iOS) Die **Schnellzugriff** Werkzeugleiste ist nur im *Wiedergabemodus*  verfügbar. Positionnieren Sie den Notencursor im *Bearbeitungsmodus* auf den ersten umzuwandelden Takt und tippen Sie dann auf die Taktart oder den Notenschlüssel links oben am Bildschirm, um das **Partitur** Dialogfenster zu öffnen.
- 2. Tippen Sie auf die *Takte* Schaltfläche, um das **Takte** Dialogfenster zu öffnen.
- 3. Aktivieren Sie mit das Optionsfeld *Auftakt*.
- 4. Schließen Sie das **Takte** Dialogfenster.

Im Bearbeitungsmodus wird die Taktart links oben am Bildschirm purpurfarben angezeigt, um darauf hinzuweisen, daß es sich um einen Auftakt handelt. Die Taktnummer im Bearbeitungsbildschirm wird immer noch als **1** angezeigt, aber bei Druck der Partitur mit Taktnummern, beginnt die Nummerierung der Takte mit dem ersten vollständigen Takt.

HINWEIS: Wenn Sie aus Versehen einen Auftakt inmitten einer Partitur einfügen, werden alle folgenden Taktnummern nicht korrekt sein.

# <span id="page-12-0"></span>**TEFpad Bildschirmtastatur-Tastenschlüssel**

## **Bearbeiten - Grundlagen**

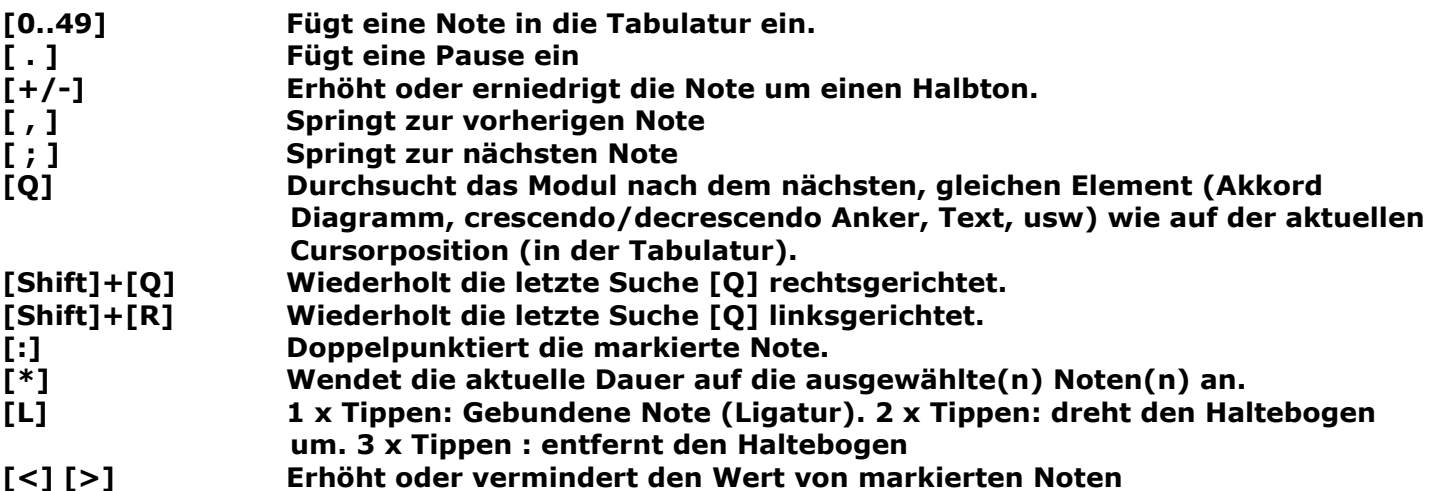

## **Bearbeiten - Korrektur**

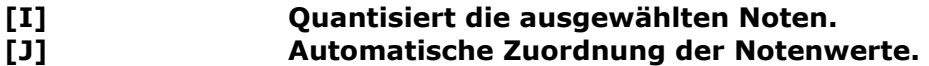

## **Formatierung**

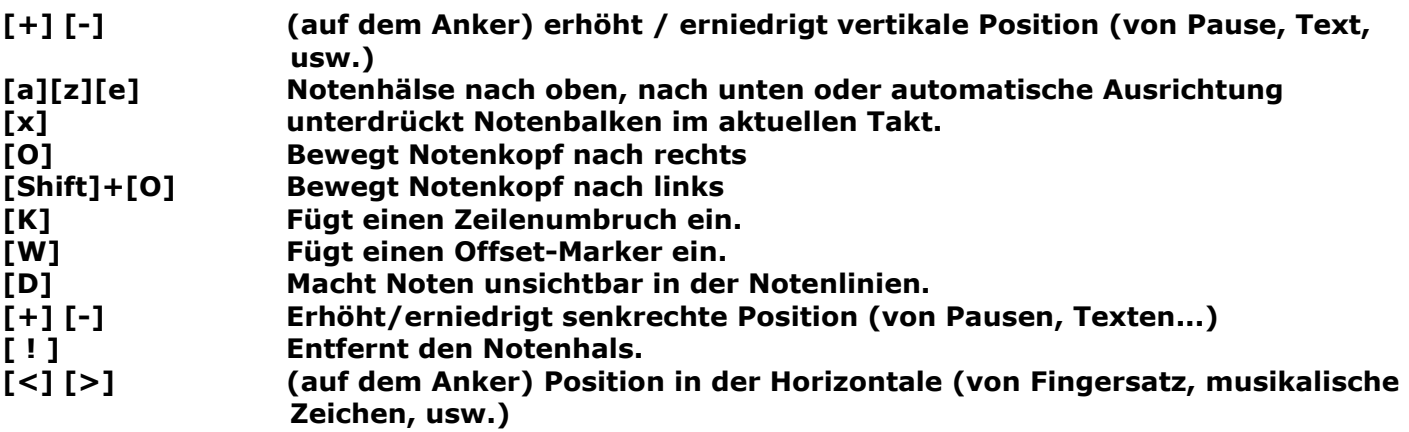

# **Anzeige - Layout**

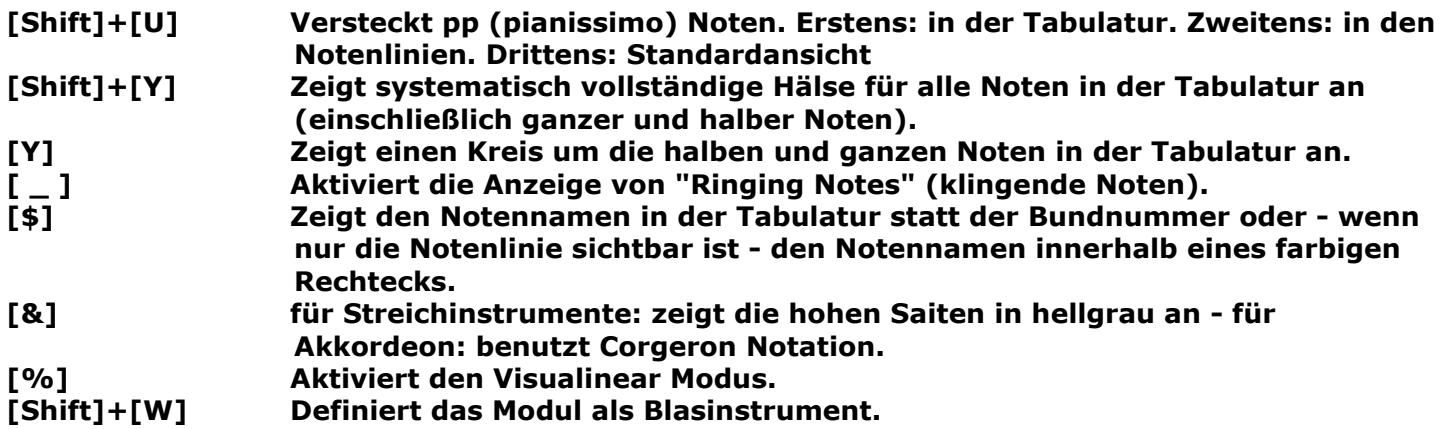

## **Spezialeffekte**

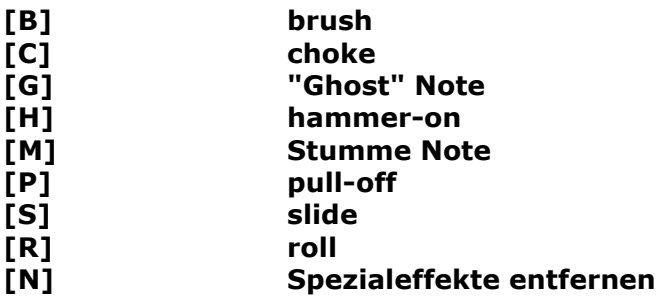

[Zurück zum Index](#page-0-1)

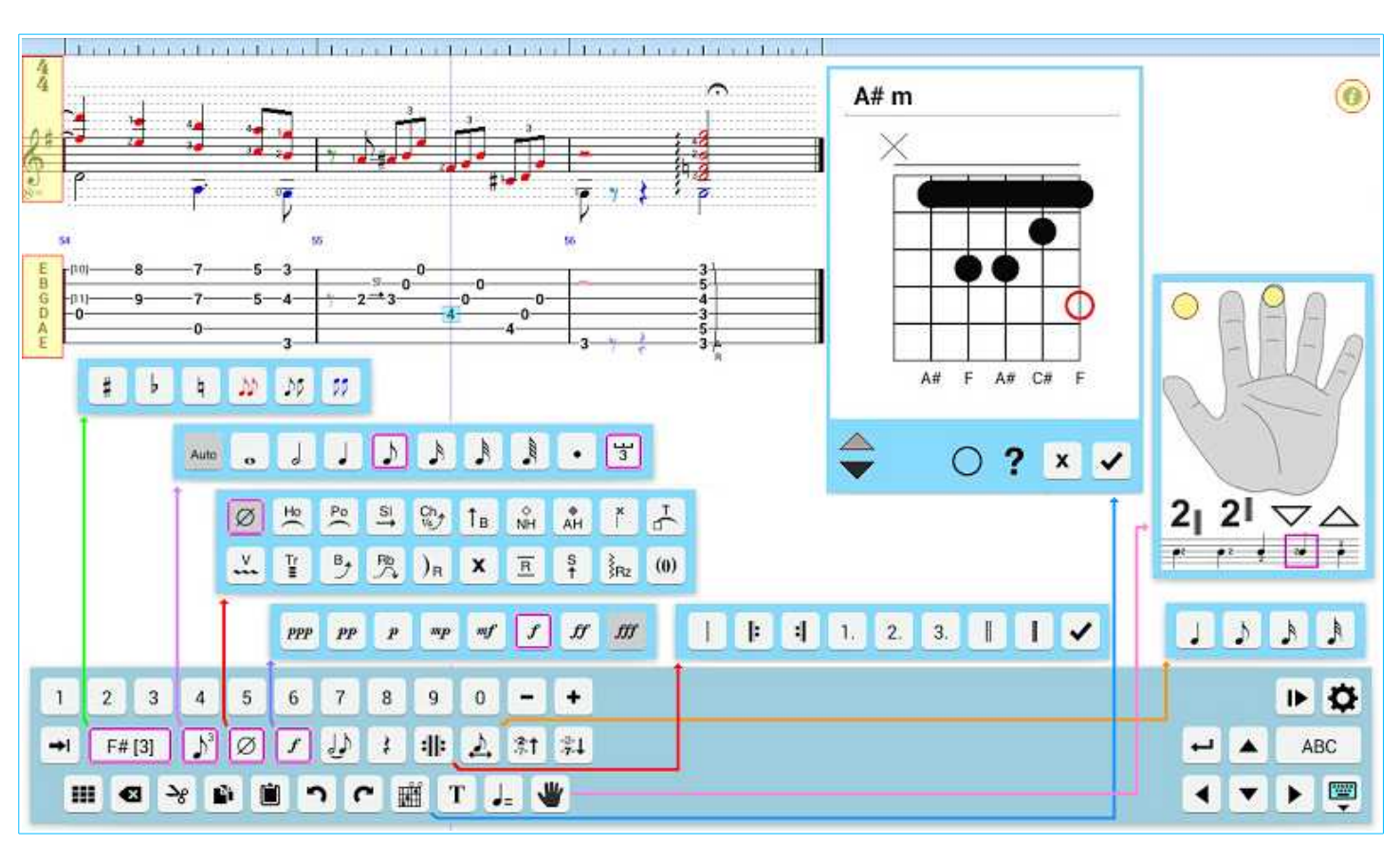

# <span id="page-13-0"></span>**TEFpad für Android: Hauptbildschirm**

**[Interaktive Abbildung.](http://tabledit.com/ios/overview_d.shtml)** Klicken Sie auf die verschiedenen Zonen der interaktiven Abbildung, um die Beschreibungen der verschiedenen Funktionen anzuzeigen.

Carrier <sup></sup> 1:02 PM 100%  $Atm$  $\frac{4}{4}$ E 67 ts. 5h mppoem  $\overline{a}$  $\ddot{\mathbf{o}}$  $\overline{2}$ ą Ó ă ۰Ö ä Ŧ. š A# F A# C# F  $2<sup>1</sup>$  $2<sub>1</sub>$  $\nabla \triangle$ ? × JU.  $\blacksquare$ ÞБ  $55$ þ  $\frac{1}{3}$ az, Auto ò þ 睡 T ₩ J= <u>구</u> Ø 보  $\frac{PQ}{P}$  $\overset{\text{SI}}{\rightarrow}$  $C_0$  $\stackrel{\circ}{\tt M}$  $A$ H Ťв.  $\frac{V}{2}$  $\mathbf{B}_{\mathbf{y}}$ ľ  $\frac{S}{T}$ }<br>}Rz  $\mathcal{P}$ 咒  $\overline{R}$  $(0)$  $)_{R}$ X Þ  $\overline{2}$ .  $\it mf$  $\boldsymbol{f}$ fff :1 3. **PPP**  $_{PP}$  $_{mp}$  $ff$ ŀ  $1.$ ✓  $\boldsymbol{p}$ 10000000000000000 **UNITED AT ALCOHOL: IN UNITED AT A REPORT OF** in the first control and the transfer that is  $111$ **The Lot Folder** ΠŢ  $\frac{2}{7}$  $\overline{c}$ 3 5 9  $7.1$  $\mathbf{1}$  $\overline{4}$ 6  $\overline{7}$ 8  $\pmb{0}$ ۰ C# [3] Ø Ė :⊪ **ABC**  $\rightarrow$  $\mathcal{V}^3$  $\boldsymbol{f}$ 厚 驆  $\mathcal{S}$ Ñ  $\blacktriangleright$ 田 û يم h €

# <span id="page-14-0"></span>**TEFpad für iOS: Hauptbildschirm**

**[Interaktive Abbildung.](http://tabledit.com/ios/overview_ios_d.shtml)** Klicken Sie auf die verschiedenen Zonen der interaktiven Abbildung, um die Beschreibungen der verschiedenen Funktionen anzuzeigen.